## **INFORMACIÓN DE LA UNIDAD Y CONFIGURACIÓN DE ISCSI**

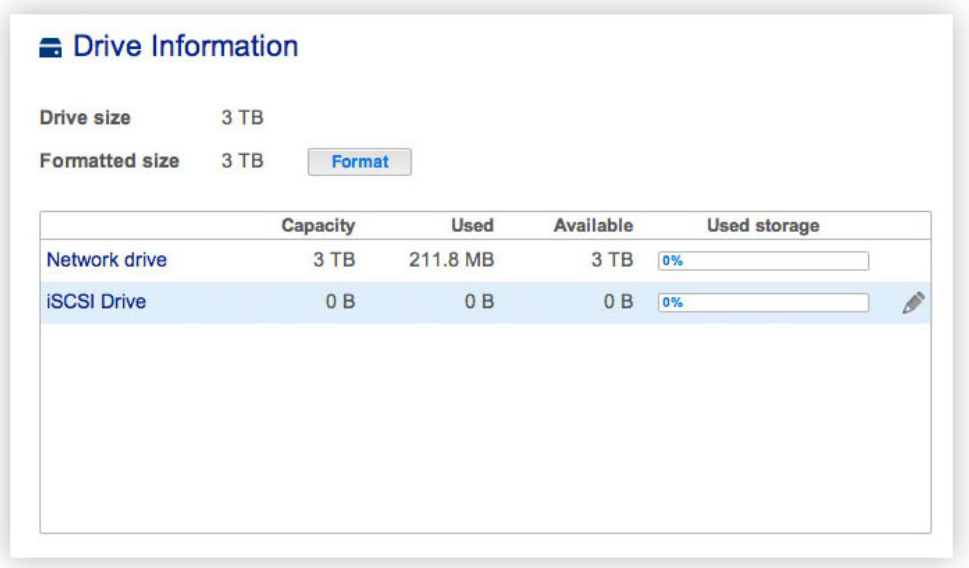

Esta página muestra información sobre el uso del disco que le permitirá reformatearlo.

Cuando hace clic en el botón superior **Formatear**, se eliminarán TODOS los datos del disco o discos (incluidos los de iSCSIShare) y los discos se formatearán para el sistema operativo de LaCie NAS. Los datos de cualquier disco duro conectado a los puertos de expansión no se verán afectados.

Para volver a formatear:

- 1. Haga clic en el botón **Formatear**.
- 2. En la ventana que se abre, confirme la acción haciendo clic en el botón **Formatear**.

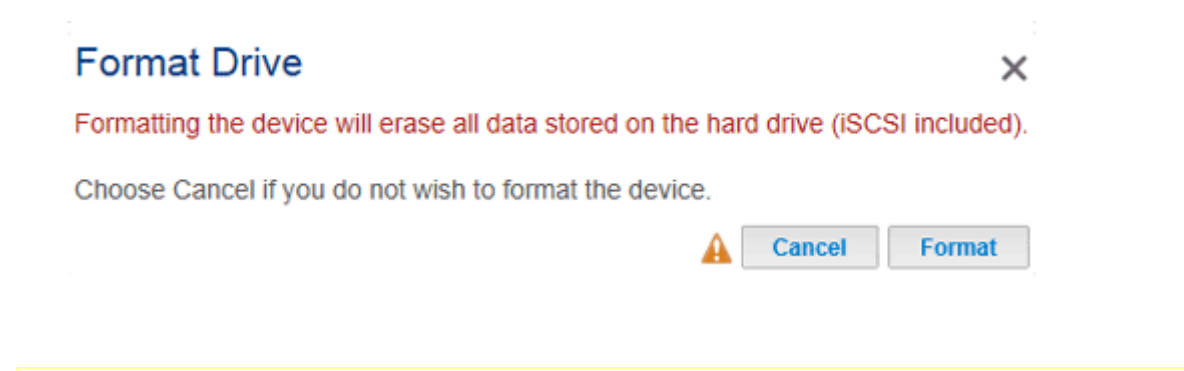

**Precaución:** El formateo borrará todos los datos de la unidad (pero no eliminará usuarios ni configuraciones). Asegúrese de realizar una copia de seguridad de todos los datos en otro volumen antes de continuar. LaCie no se hace responsable de la pérdida de datos.

## CONFIGURACIÓN DE ISCSI

Puede configurar el recurso compartido de LaCie NAS como un cliente de destino iSCSI, lo cual le permite montar un recurso compartido de red como volumen local. A continuación, puede formatear este volumen en un sistema de archivos que no sea de red como NTFS, HFS+ o FAT32.

Tenga presente que **la capacidad máxima para un volumen iSCSI es 8 TB.**

Siga las indicaciones incluidas a continuación para asignar una parte del almacenamiento de la unidad LaCie NAS a **iSCSIShare**:

1. Haga clic en el icono de configuración (el lápiz) situado en la fila iSCSIShare y, a continuación, seleccione **Cambiar tamaño de iSCSI**.

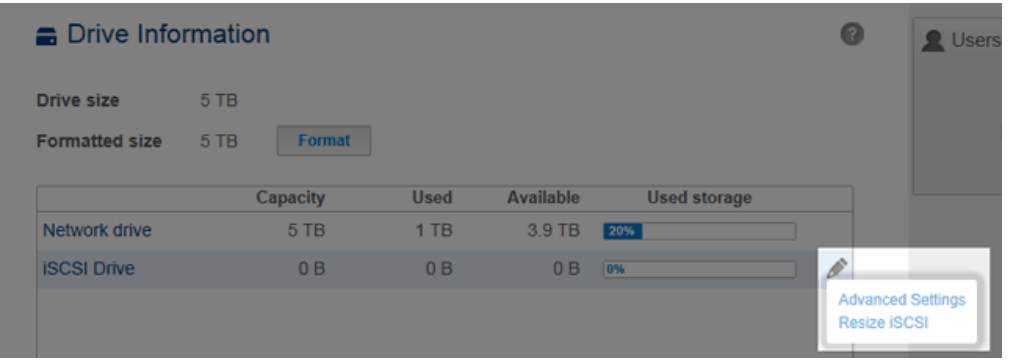

2. Arrastre la barra deslizante para cambiar la cantidad de espacio asignado a la unidad iSCSI. Después de hacer clic en la barra deslizante, pulse las teclas con las flechas hacia la izquierda y hacia la derecha del teclado para realizar un ajuste más preciso.

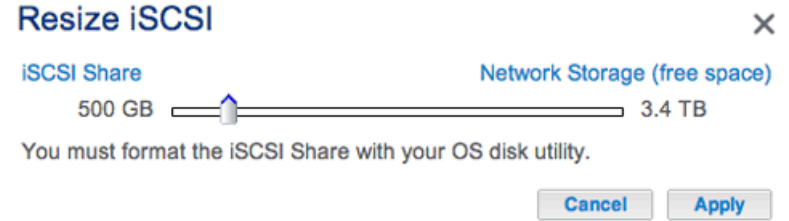

- 3. Haga clic en el botón **Aplicar** y confírmelo en la ventana emergente.
- 4. Deberá formatear el recurso compartido mediante la utilidad de administración de discos del sistema operativo (la Utilidad de discos en Mac y la Administración de discos en Windows).
- 5. Instale y configure un iniciador cliente iSCSI de Microsoft (usuarios de Windows) o de un proveedor de terceros. Consulte la documentación del proveedor para conocer más detalles.

**Información importante sobre el error al cambiar el tamaño:** En ocasiones, puede mostrarse en el **Dashboard > Unidad** un error al cambiar el tamaño con volúmenes iSCSI iguales o superiores a 1,5 TB. El error puede aparecer cuando el administrador crea/expande un volumen iSCSI o reduce un volumen iSCSI existente a 0 TB. Tenga presente que, en prácticamente todos los casos, el error no es correcto y los cambios en el volumen iSCSI sí se han aplicado.

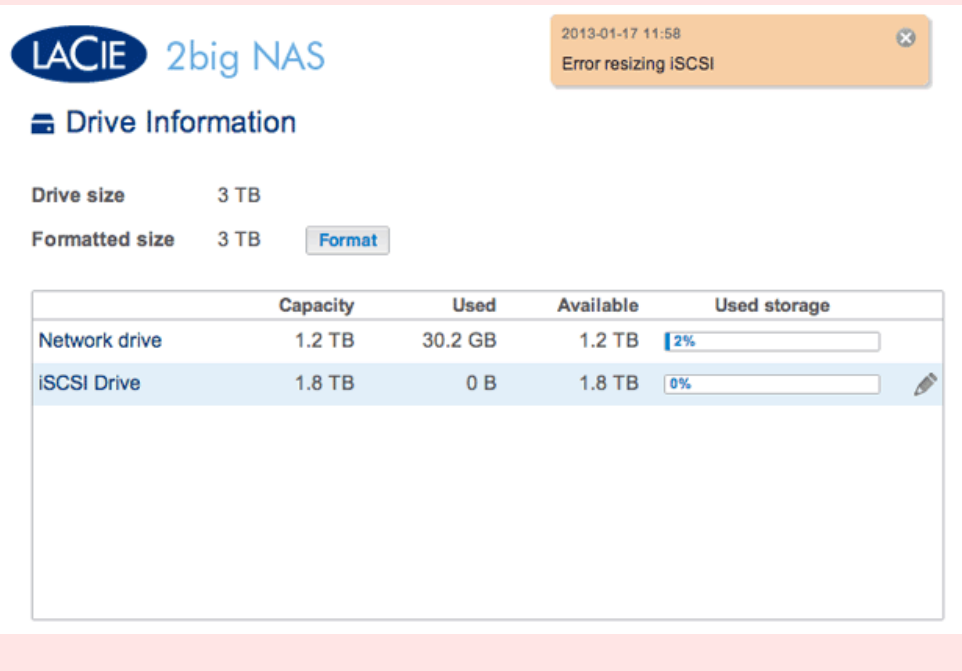

## Parámetros avanzados: iSCSI y CHAP

Haga clic en el icono de configuración (el lápiz) y seleccione **Configuración avanzada** para modificar parámetros relacionados con la unidad iSCSI. También puede configurar CHAP (Protocolo de autenticación por desafío mutuo) para limitar el acceso al volumen iSCSI.

**Información importante:** Si utiliza un iniciador de Microsoft, la contraseña de CHAP debería ser igual o superior a 12 bytes e igual o inferior a 16 bytes.

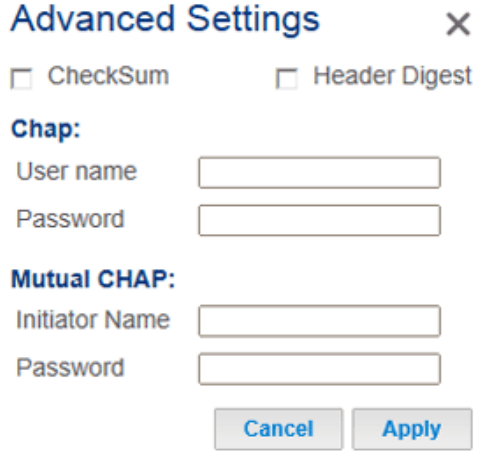

Después de modificar los valores anteriores, haga clic en **Aplicar**.